# Lernjob

#### **Aktivitäten: Wiki**

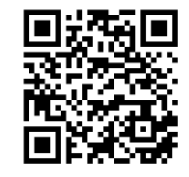

## Lernjob Aktivitäten: **Wiki**

Allgemein versteht man unter einem Wiki eine Kollektion von gemeinschaftlich erstellten Webseiten. Das bekannteste ist vermutlich Wikipedia.

Bei einem Wiki stellt jede einzelne Wiki-Seite eine Webseite dar, die von jedem direkt im Browserfenster bearbeitet werden kann. Ein Wiki beginnt mit einer Startseite. Jeder Autor kann dem Wiki weitere Seiten hinzufügen. Bei einem persönlichen Wiki hat jeder seine eigenen Seiten, die nur er sehen und bearbeiten kann.

Mit dieser Moodle-Aktivität können Sie kollaboratives Arbeiten an Texten ermöglichen: Die Teilnehmer/innen können gemeinsam den Inhalt der Wiki-Seiten erstellen, erweitern und verändern. Hinweis: Im Verlauf werden alle Versionen eines Wikis gespeichert. Es ist nachvollziehbar, wer wann was im Wiki geändert hat. Frühere Versionen einer Seite können wiederhergestellt werden.

<https://docs.moodle.org/35/de/Wiki>

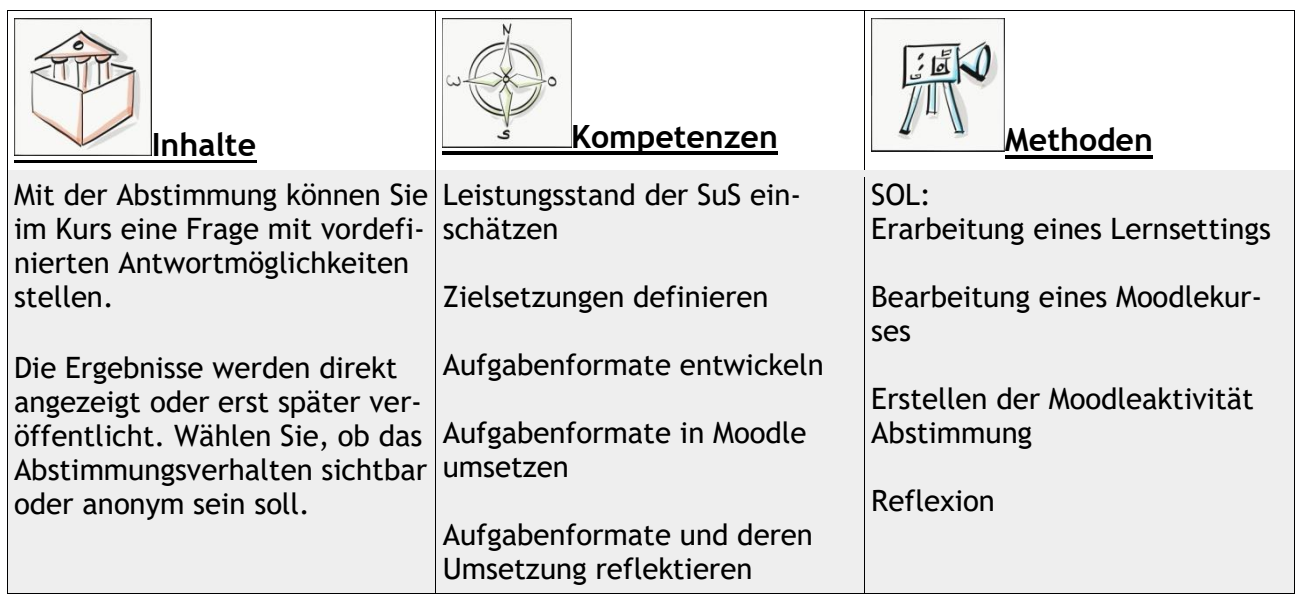

Sozialform: Einzelarbeit Zeitaufwand: 20 Minuten Material: Computer

Weitere Faktenblätter erhalten Sie bei Ihrem schulischen Administrator für das Schulportal Hessen oder unter **info.schulportal.hessen.de/usesheets**

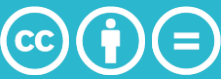

#### **Lernziele:**

- Einsatzszenarien der Aktivität *Abstimmung* kennen und entwickeln
- Einrichten der Aktivität *Abstimmung* in einem Moodle-Kurs
- Unterschiedliche Abstimmungsmodi kennen und einrichten
- Auswertung einer durchgeführten Abstimmung

### **Lernjob Formulierung:**

- 1. Denken Sie sich ein Thema aus, zu dem Sie mit ihren SuS eine Abstimmung durchführen möchten.
- 2. Notieren Sie sich mehrere Antwortmöglichkeiten.
- 3. Überlegen Sie, ob es sinnvoll ist, den Schülern zu erlauben, sich nachträglich umzuentscheiden, und halten Sie ihre Einschätzung stichpunktartig fest.
- 4. Überlegen sie, ob es sinnvoll ist, mehrere Antwortmöglichkeiten für jeden Schüler zu erlauben. Halten Sie ihre Einschätzung stichpunktartig fest.
- 5. Entscheiden sie, ob sie für die jeweils auszuwählenden Möglichkeiten eine Obergrenze zu definieren möchten, sodass nur eine bestimmte Anzahl an Schülern eine bestimmte Option wählen kann.
- 6. Überlegen Sie, ob sie die Verfügbarkeit einschränken wollen, ob also nur in einem bestimmten Zeitraum oder bis zu einem bestimmten Tag abgestimmt werden kann.
- 7. Entscheiden Sie, ob die Ergebnisse öffentlich, also für die Lerngruppe sichtbar machen möchten und ob anonym oder sichtbar abgestimmt werden soll.

Erstellen Sie dann eine Abstimmung, in der ihre vorherigen Überlegungen Berücksichtigung finden.

#### **Praktische Umsetzung in Einzelschritten:**

- 1. Wählen Sie in ihrem Moodlekurs **+Material oder Aktivität** anlegen und wählen sie Abstimmung aus. Klicken Sie dann auf Hinzufügen.
- 2. Legen Sie zuerst einen aussagekräftigen (selbsterklärenden) Namen für Ihre Abstimmung fest.
- 3. Beschreiben Sie in kurzen, einfachen Sätzen, welche Entscheidung die SuS zu welchem Zweck treffen sollen, geben Sie zudem für die Abstimmung notwendige Erklärungen an (Einfachauswahl oder Mehrfachauswahl? Obergrenze? Zeitraum? etc.).
- 4. Wählen Sie die von ihnen oben getroffenen Entscheidungen entsprechend im Menü aus.

Klicken sie abschließend auf Speichern und anzeigen, um ihre Abstimmung zu sehen und zu überprüfen.

Weitere Faktenblätter erhalten Sie bei Ihrem schulischen Administrator für das Schulportal Hessen oder unter **info.schulportal.hessen.de/usesheets**

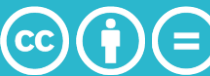